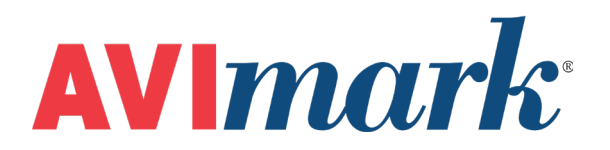

# **scil Spotchem EZ Version 2011.1 and Higher**

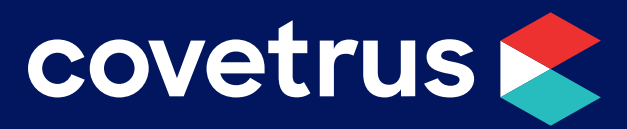

855-478-7920 | 304 Ohio St. | Oshkosh, WI 54902 *Revised July 11, 2019*

## **Table of Contents**

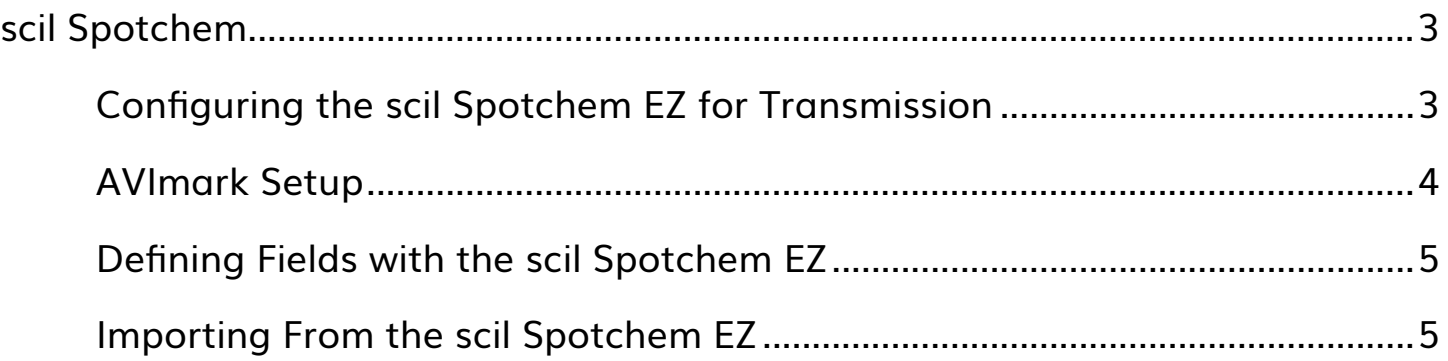

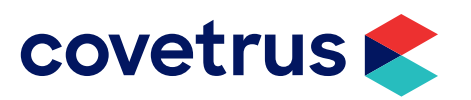

### <span id="page-2-0"></span>**scil Spotchem**

You will want to connect the instrument to the computer using a cable provided by scil animal care company. If you are unsure of the cables needed, contact scil at 877-724-5838.

#### **Configuring the scil Spotchem EZ for Transmission**

To configure the Spotchem EZ for transmission:

- $\checkmark$  Make sure the Main Menu is displayed: 1. Measure 2. Submenu 3. Calibrate .
- $\checkmark$  Press the MENU and STOP buttons simultaneously.
- $\checkmark$  There will be a prompt for a password. Press the 4. button.
- $\checkmark$  Enter the following numbers in sequence using the keypad: 4 4 3 0.
- $\checkmark$  Press the -/. button again.
- $\checkmark$  Press the ENTER button. This will return you to the Main Menu screen and there should be a + sign on the right side of the screen.
- $\checkmark$  Press 2. Submenu.
- $\checkmark$  Press 6. Setup.
- $\checkmark$  Press 3. Communication. The cursor is located in the Use field.
- $\checkmark$  Press the -/. button to toggle to ON.
- $\checkmark$  Press the ENTER button to move to the Format field.
- $\checkmark$  The Format field should display "1", if it does not display "1", press the -l. button until "1" is displayed.
- $\checkmark$  Press the ENTER button to move to the Baud rate field.
- $\checkmark$  Press the -/. button until 9600 is displayed.
- $\checkmark$  ID format will then appear on the display.
- $\checkmark$  Press the ENTER button. Then Writing will be displayed on the display.
- $\checkmark$  Press the ENTER button.
- $\checkmark$  Press the STOP button several times until you see the following message: "Back to USER MODE?".
- $\checkmark$  Press the START button. The analyzer will return to standard user mode after a brief initialization cycle.

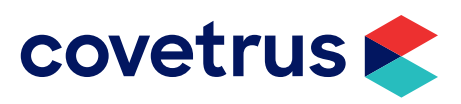

#### <span id="page-3-0"></span>**AVImark Setup**

From the AVImark workstation you wish to use for communication:

- $\checkmark$  Select Instrument Management from the Services menu on the CID to open the Instruments window.
- $\checkmark$  Open a new Instrument Setup window using a right-click | New.
- $\checkmark$  Select Heska Spotchem from the available drop-down list.
- $\checkmark$  The Name, Computer ID, and Protocol should automatically be populated with the proper information once the instrument has been selected.
- $\checkmark$  Place a check in the Active box if not already defaulted to being checked.
- $\checkmark$  Select Next and choose the appropriate Com Port. The Baud Rate should be set to 9600.
- $\checkmark$  Data Bits: 7 > Parity: Even > stop Bits: 2.
- $\checkmark$  Click Finish to complete the instrument setup.

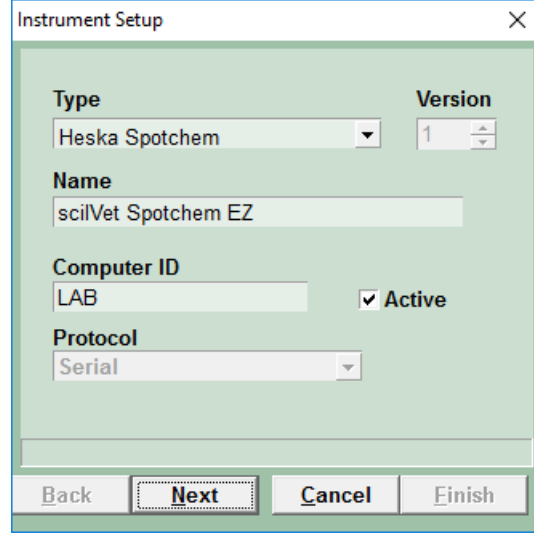

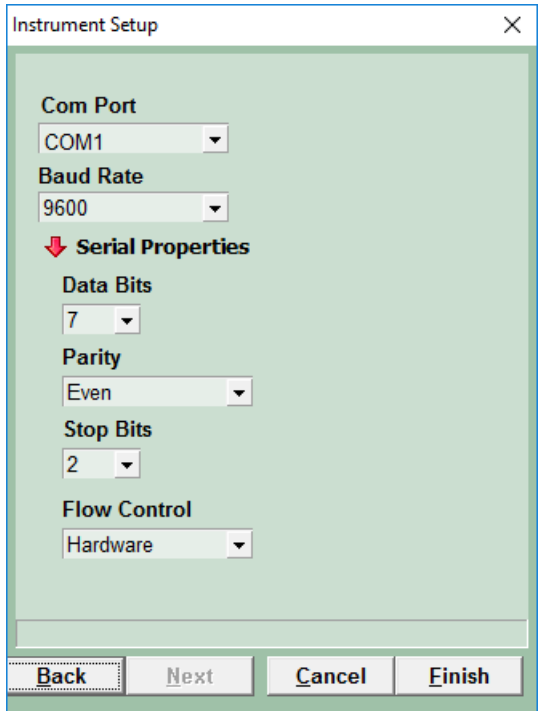

The ability to utilize a "Serial to USB Adapter Cable" for various lab instrument interfaces was tested in AVImark with limited success. You will need to check with your lab instrument manufacturer to see if they supply this Serial to USB Adaptor Cable or if they recommend one over another (for there are various brands and types available on the market). With this in mind, AVImark does not guarantee that they will ALL work or be recognized as a communication port by your computer workstation. AVImark is limited to the technical support we can provide if you choose to use this type of device for your lab machine to computer connection.

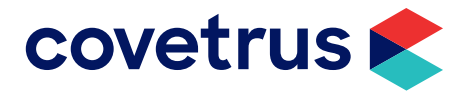

#### <span id="page-4-0"></span>**Defining Fields with the scil Spotchem EZ**

1. AVImark will allow the Additional Data Fields to be auto-defined either from the service code within the patient's Medical History or from the treatment code within your Treatment list.

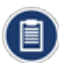

*It is not recommended that you manually create these Additional Data Fields. Auto-defining your fields ensure that the fields are properly defined with exactly the right field names and data types.*

- 2. You will run the test on the machine first. You can run up to 9 tests at one time. You can run panels and/or individual tests. Each test has a different amount of time that it takes to run it. Most of the time, it takes 9 1/2 min. if using blood and 6 1/2 min. if using serum.
- 3. Select the correct test from either your Treatment list or the patient' s Medical History.
- 4. From the Treatment list, you need to right-click Change on the code and select the More Stuff option in the bottom right-hand corner of the Edit Treatment window. If you are defining your fields from the patient's Medical History, right-click on the code, then select More Stuff > Define Fields.
- 5. Choose Work with | Heska | Heska Spotchem EZ.
- 6. You will be prompted with a message stating that, "You have requested to define new data fields using the Heska Spotchem EZ instrument. Proceed?" Click Yes, and then send the last test results from the machine.
- 7. You will need to hit the option on the Spotchem to send the results you want which will generally be the last test that was run (2. Submenu > l . Results > 2. Send). The fields will then be defined.

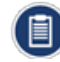

*Since the Normal ranges for each result field are not auto-defined, these ranges will need to be manually added using Work with | Normals.*

8. Click OK to finish and return to either the Edit Treatment window or to the CID.

#### **Importing From the scil Spotchem EZ**

- $\checkmark$  You'll run the test on the Spotchem first. You can run up to 9 tests at one time. You can run panels and/or individual tests. Each test has a different amount of time that it takes to run it. Most of the time, it takes 9 1/2 min. if using blood and 6 1/2 min. if using serum.
- $\checkmark$  Enter the treatment code into the Medical History Area of the patient.
- $\checkmark$  With this treatment code highlighted, right-click | More Stuff | Enter data.
- $\checkmark$  Choose Work with | Heska | Heska Spotchem EZ.
- $\checkmark$  You will be prompted with a message asking if you would like to proceed. Click Yes, and then send the last test results from the machine.
- $\checkmark$  You will need to hit the option on the Spotchem to send the results you want which will generally be the last test that was run (2. Submenu > 1 . Results > 2. Send).
- $\checkmark$  AVImark will import the data for this test into the enter data fields window

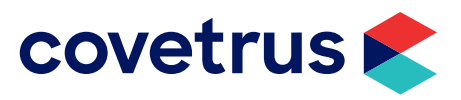